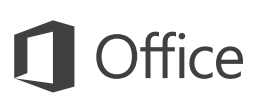

#### Guia de Introdução

Nunca utilizou o OneNote 2016? Consulte este guia para aprender as noções básicas.

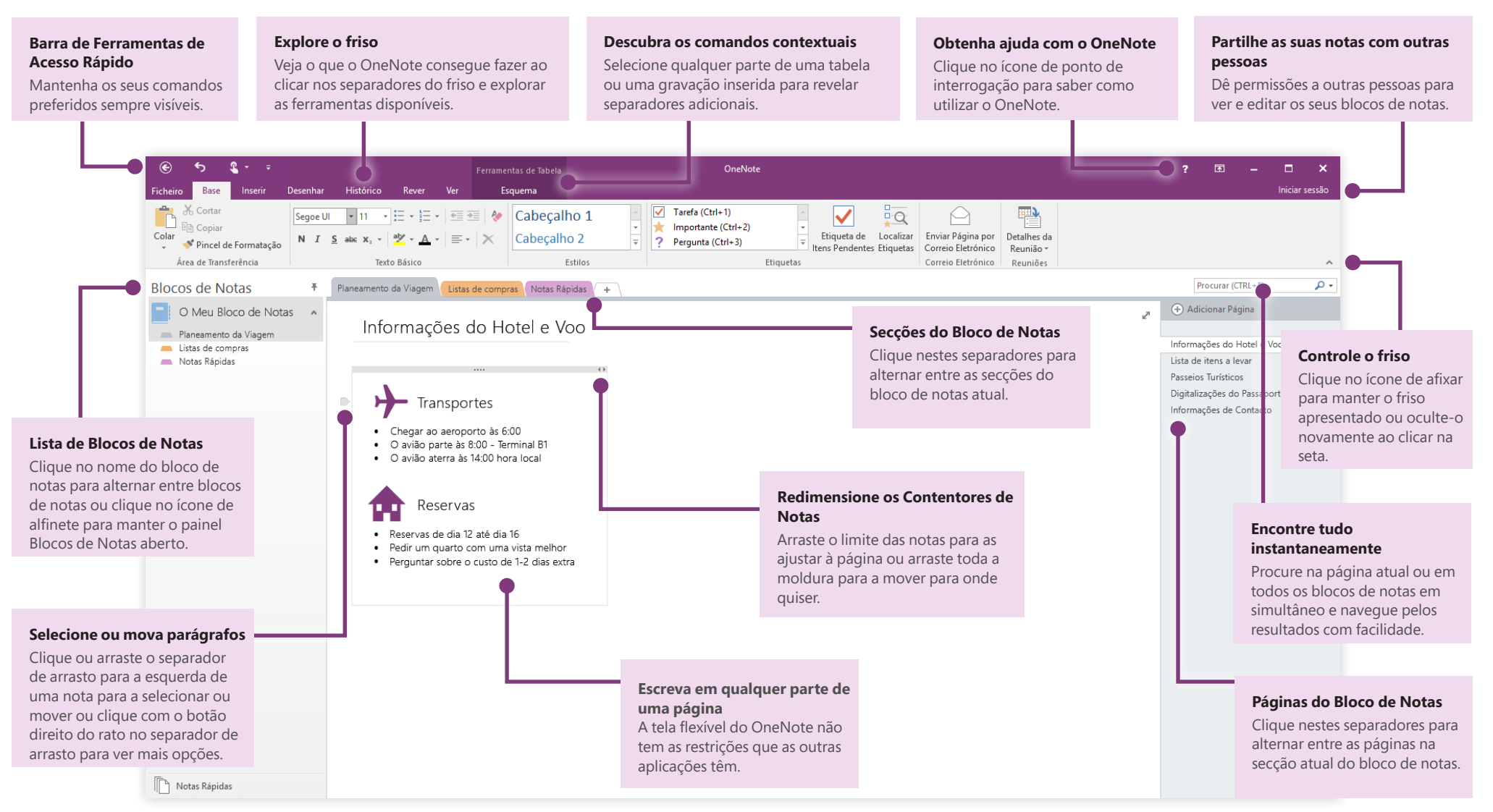

#### Aceda às suas notas em qualquer lugar

Para que servem as notas, ideias e planos, se estiverem presos num disco rígido? Mantenha os seus blocos de notas disponíveis ao iniciar sessão com a sua conta Microsoft gratuita quando começa a utilizar o OneNote no seu PC. Também existe uma aplicação OneNote gratuita para todos os seus dispositivos preferidos, para que possa manter-se sincronizado onde quer que vá.

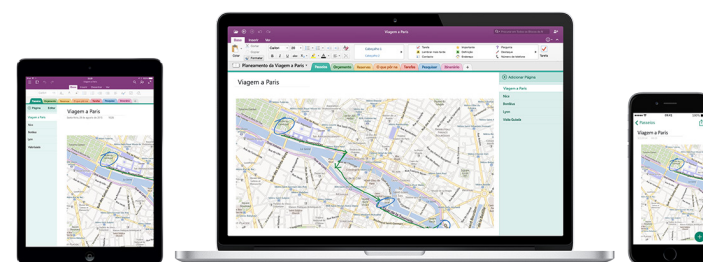

### Não se preocupe em guardar

O OneNote guarda automaticamente todas as suas alterações à medida que trabalha, pelo que nunca tem de o fazer. Mesmo quando fecha a aplicação ou o seu PC entra em modo de suspensão, as notas são sempre guardadas, para que possa continuar onde parou. Para ver quando foi a última vez que o OneNote sincronizou as suas alterações, clique em **Ficheiro** > **Informações** > **Ver Estado da Sincronização**.

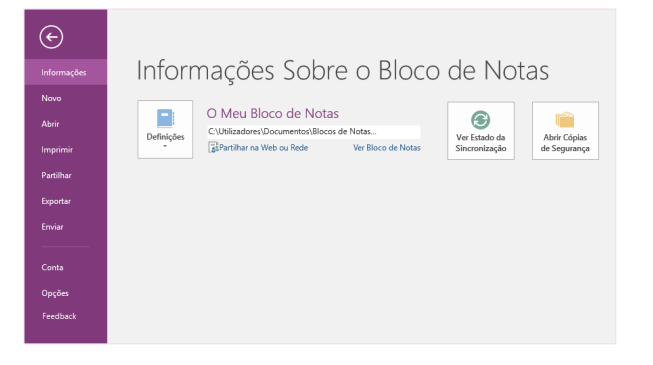

## Nunca fique sem papel

O OneNote não tem nenhuma das limitações que os blocos de notas tradicionais têm. Sempre que ficar sem espaço, pode sempre arranjar mais.

Para criar uma nova página na secção atual, clique no botão **(+) Adicionar Página** na parte superior da coluna de separadores de página. Também pode clicar com o botão direito do rato em qualquer separador de página e, em seguida, clicar em **Nova Página** ou premir Ctrl+N no seu teclado.

Para criar uma nova secção no atual bloco de notas, clique no separador pequeno com o sinal de adição **[+]** à direita da barra de separadores de secção ou clique com o botão direito do rato em qualquer um dos separadores de secção e, em seguida, clique em **Nova Secção**.

Quando iniciar o OneNote pela primeira vez, é automaticamente criado um bloco de notas predefinido com uma secção de **Notas Rápidas**, mas pode criar facilmente blocos de notas adicionais para os assuntos e projetos que pretender ao clicar em **Ficheiro** > **Novo**.

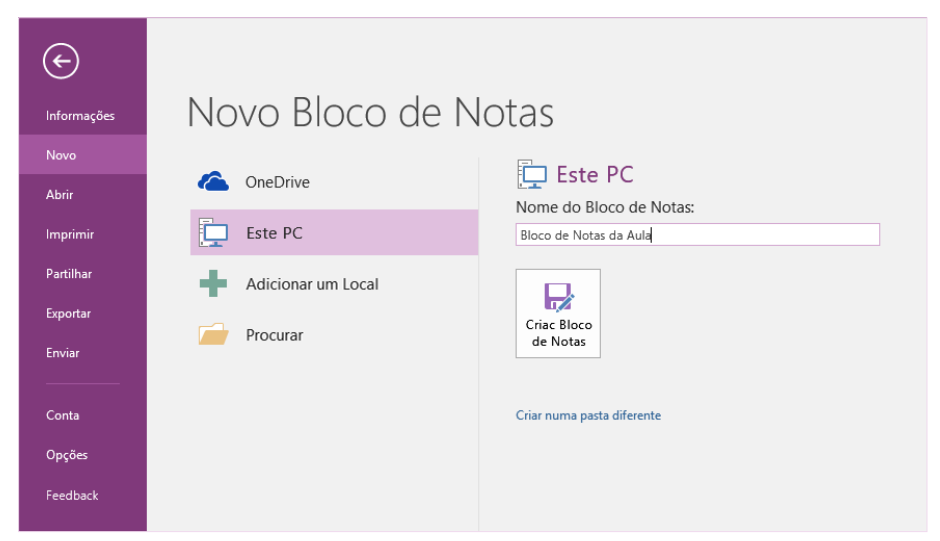

Pode criar blocos de notas novos no seu disco rígido local ou armazená-los na sua conta gratuita do OneDrive para que as suas notas estejam sempre acessíveis em todos os seus dispositivos. A escolha é sua!

#### Etiquete notas importantes

A galeria de Etiquetas no separador **Base** permite-lhe atribuir prioridades ou categorizar visualmente as notas selecionadas. As notas com etiquetas são marcadas com ícones que o avisam para dar seguimento aos seus itens importantes de ação ou para marcar tarefas como concluídas nas suas listas de tarefas.

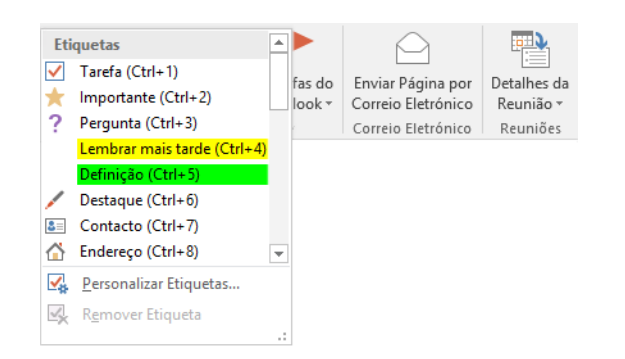

#### Crie hiperligações semelhantes ao estilo Wiki

Torne o seu bloco de notas numa wiki funcional ao criar ligações para secções ou páginas específicas. Clique com o botão direito do rato no separador ou página para o qual a ligação irá direcionar. Em seguida, clique em **Copiar Ligação para a Secção** ou **Copiar Ligação para a Página** e cole a ligação onde quiser.

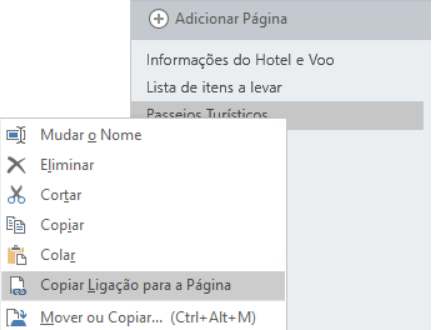

## Organizar informações em tabelas

Quando achar que utilizar uma folha de cálculo é exagerado, utilize as tabelas simples do OneNote para compreender mais facilmente as informações. Comece numa nova linha de texto ao escrever uma palavra, expressão ou número e, em seguida, prima a tecla de Tabulação para criar a coluna seguinte. Prima Enter para criar uma nova linha. Em alternativa, pode clicar em **Inserir** > **Tabela** no friso para desenhar uma tabela.

Quando a sua tabela estiver criada e selecionada, utilize os comandos no separador **Ferramentas de Tabela** no friso ou clique com o botão direito em qualquer parte da tabela para ter acesso às mesmas opções de **Tabela**.

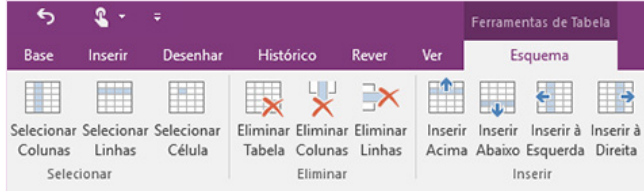

### Copie texto a partir de imagens

O OneNote consegue reconhecer texto em imagens. Numa página, insira uma imagem que contenha texto legível (por exemplo, uma fotografia de telemóvel de um recibo), clique com o botão direito do rato na imagem, clique em **Copiar Texto da Imagem** e, em seguida, cole o texto copiado onde quiser.

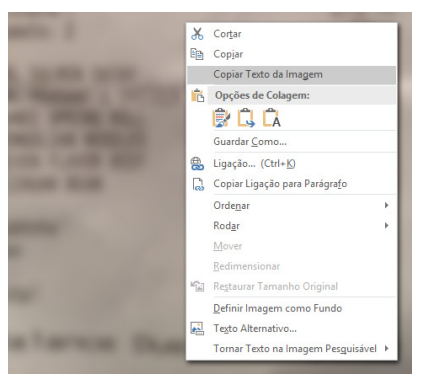

#### Partilhe notas com outras pessoas

No OneNote, os seus blocos de notas baseados na nuvem permanecem privados, a não ser que escolha convidar outras pessoas para verem ou editarem informações no bloco de notas atual. Para começar a colaborar com outras pessoas, clique em **Ficheiro** > **Partilhar** e, em seguida, escolha o que quer fazer.

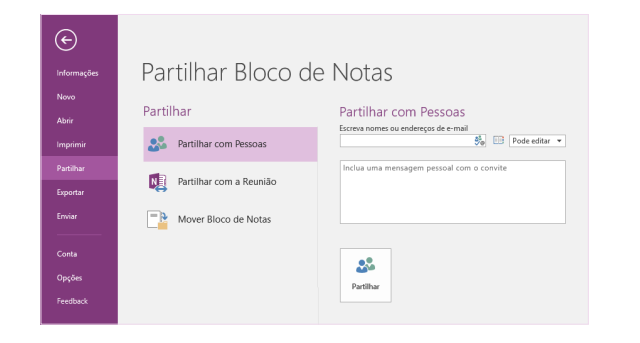

#### Obtenha outros Guias de Introdução

O OneNote 2016 é apenas uma das aplicações reestruturadas no Office 2016. Para transferir os nossos Guias de Introdução gratuitos para as outras novas versões das suas aplicações do Office preferidas, aceda a **<http://aka.ms/office-2016-guides>**.

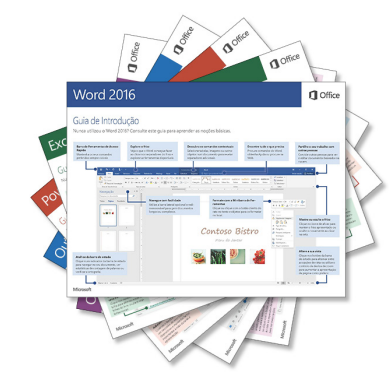

### Obtenha ajuda com o OneNote

Junto ao canto superior direito do friso, clique no ícone **?** para abrir a janela de Ajuda do OneNote 2016, onde pode introduzir palavras-chave ou expressões para procurar assistência com funcionalidades, comandos e tarefas do OneNote.

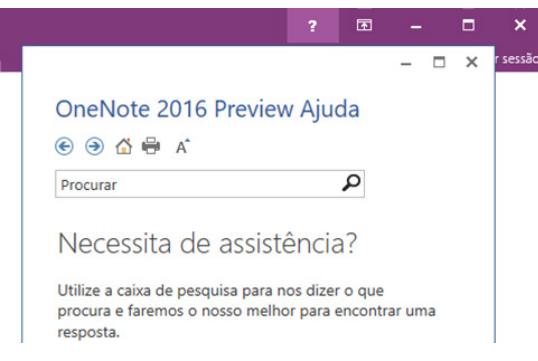

## Próximos passos com o OneNote

#### **Novidades no Office 2016**

Explore as funcionalidades novas e melhoradas do OneNote 2016 e outras aplicações no Office 2016. Aceda a **<http://aka.ms/office-2016-whatsnew>** para mais informações.

#### **Obtenha vídeos, tutoriais e formação gratuita para o Office 2016**

Está pronto para saber ainda mais sobre as funcionalidades que o OneNote 2016 tem para oferecer? Aceda a **<http://aka.ms/office-2016-training>** para explorar as nossas opções de formação gratuita.

#### **Envie-nos o seu feedback**

Gosta do OneNote 2016? Quer partilhar connosco ideias para o melhorar? No menu **Ficheiro**, clique em **Feedback** e siga as instruções para enviar as suas sugestões diretamente para a equipa de produto do OneNote. Obrigado!